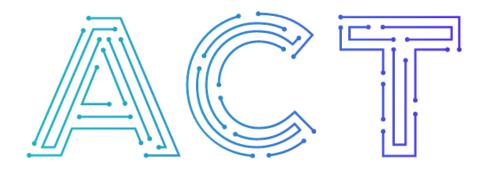

## **The ACT Network**

Powered by NCATS CTSA Program

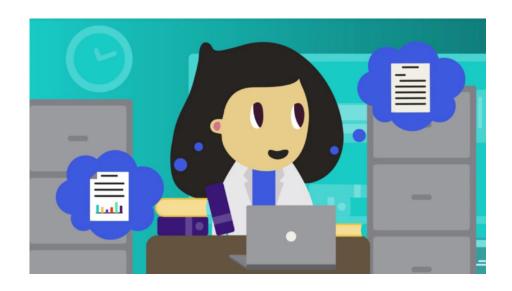

## Getting Oriented To ACT ACT Quick-Start Tutorial

Part 1 of 3

Natalie is a clinical researcher at an academic research institution.

Right now, she needs to check the feasibility of a clinical study she's planning, before she starts submitting grant proposals or IRB applications. She is also considering finding a collaborator to add another site to her study, to make sure she's able to recruit enough patients.

Normally, Natalie would only be able to access the health records at her own institution, but along with all qualified researchers at participating sites, Natalie has access to ACT.

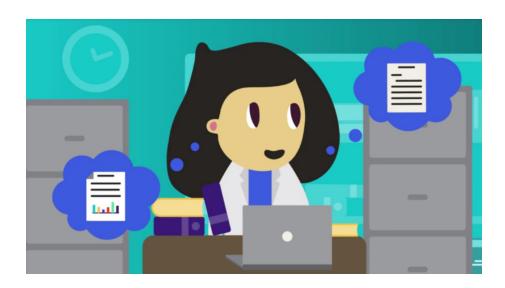

Using software called SHRINE, ACT is a nationwide network of academic research institutions containing over 100 million patient records, and is growing as new research institutions are added.

So, when Natalie is looking for patients who are over the age of 65 who have diabetes and are on a particular medication.

She can use ACT in real time to see that there have been approximately 23 patients at her own hospital, she also sees that there have been about 35 at a hospital in California, 32 in New York, and 67 in Florida.

All while following local IRB, IT Security, and HIPAA requirements.

Not only does ACT allow Natalie to design a feasible clinical study or trial, it also makes it easy for Natalie to identify potential partners for a multi-site study and find possible collaborators.

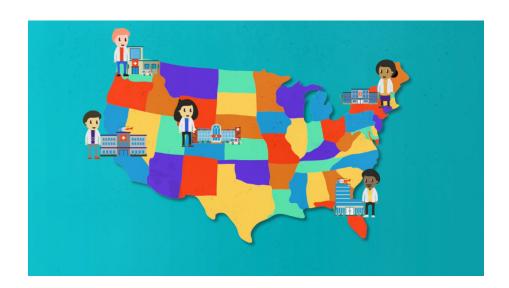

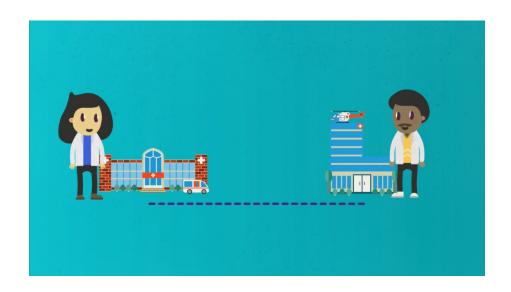

To use ACT, Natalie first requests login credentials from her home institution. Then she logs into the ACT web client.

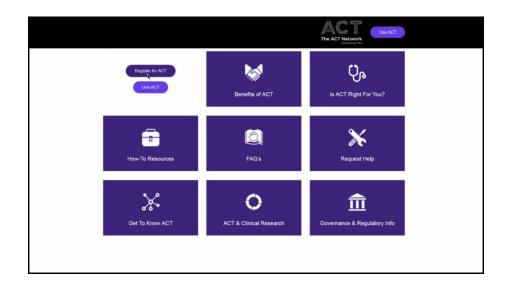

Under the topics page Natalie clicks on 'New'.

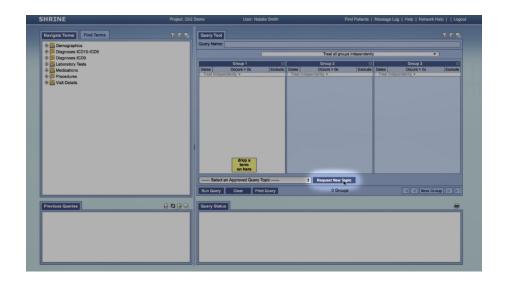

A pop-up box appears where she enters a name for her query and a brief description. Query topics are approved automatically and are required in order to run queries in ACT. The ACT web client is made up of four windows...

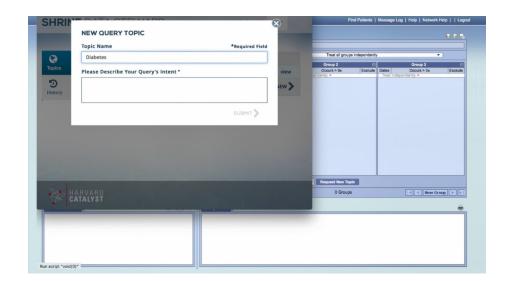

The **terms selection window** at top left is where query terms are found query terms include demographics, diagnoses, lab results, medications, procedures, and visit details.

The query tool window (upper right) is where you drag and drop those terms into group windows to build and refine your query.

When you run your query the results will show up in the query status window (bottom right). The next video in this series will show you how to build and run queries. The ACT web client displays results in real time as they are returned by each network site, and uses data obfuscation to protect patient confidentiality.

As you run more and more queries using ACT, they will be stored in the lower left previous queries window.

When adding terms to a group window, remember that terms in the same group window operate using OR logic, while terms in separate groups will operate using AND logic. You can also find help resources and the logout button in the top right corner. Use the 'Help' link to view general guidance for using ACT, or the 'Network Help' link for access to additional help resources.

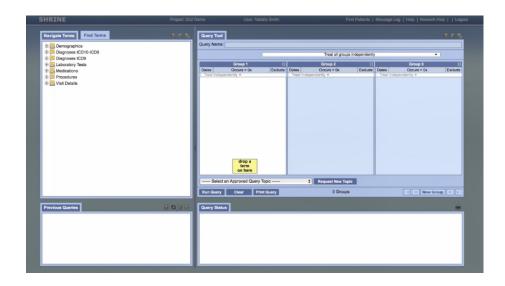

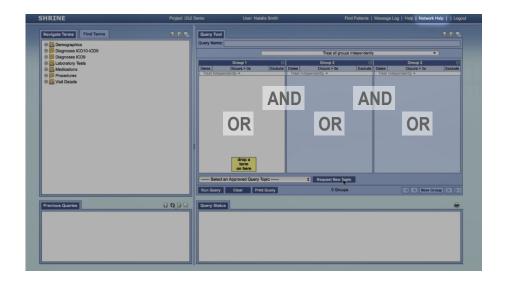

ACT makes it possible to quickly and easily get real time data on queries using millions of de-identified patient records. All from your computer.

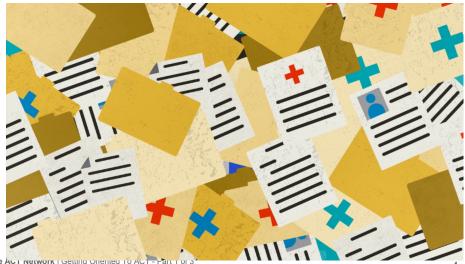

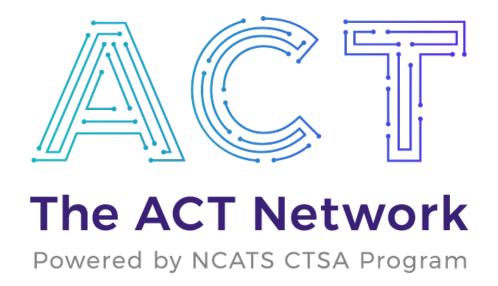

Explore. Discover. Connect